# **WACS7000**

# **Bezdrátová hudební centrála + stanice**

# Připojení k PC

K následujícím činnostem propojte Bezdrátovou hudební centrálu Philips s počítačem:

**Přístup** k hudebním souborů v PC z hudební Centrály/Stanice Philips přes **UPnP**

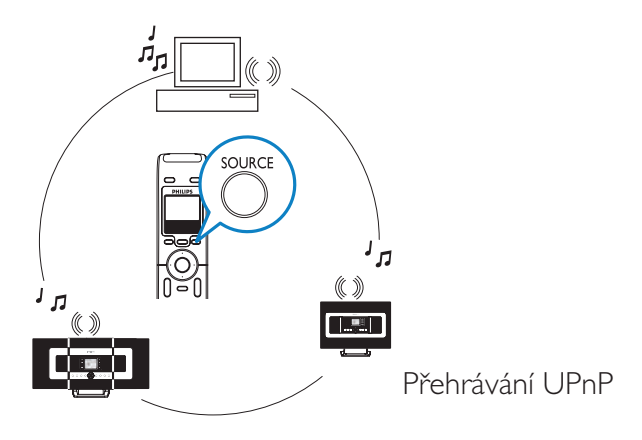

- **Správa** hudebního obsahu hudební Centrály Philips z PC
- **Aktualizace** databáze služby rozpoznání hudby Gracenote® v Centrále o nové disky
- **Aktualizace** firmware hudební Centrály + Stanice Philips

Pro připojení k Hudební centrále Philips jsou nezbytné tyto minimální požadavky na PC:

- Windows 2000/XP (Home nebo Professional)
- **Procesor Pentium III 500MHz a lepší**
- 256 MB RAM
- Mechanika CD-ROM
- Adaptér Ethernet (pro drátové připojení) / Adaptér Wireless Network 802.11 b/g (pro bezdrátové připojení)
- Místo na pevném disku 500MB
- Windows Media Player<sup>®</sup> 9.0 a vyšší

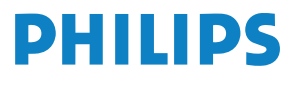

#### **Vytvořte spojení mezi Centrálou a PC**  $\bullet$ Chcete se připojit po drátové síti nebo bezdrátově?

**1**

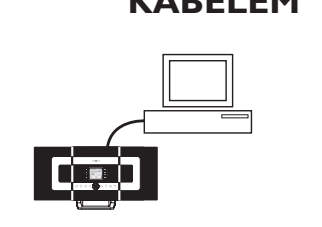

Propojte Centrálu a PC přiloženým kabelem Ethernet (oranžový)

PC Přístupový bod Centrála Stanice **1 2 KABELEM BEDRÁTOVĚ a.** Povolte bezdrátový přístupový bod/směrovač **b.** Nakonfigurujte síť z Centrály:

Vyberte MENU > Settings > Network > Wireless > (Vyberte požadovanou síť) > (Zadejte šifrovací klíč) > Automatic > Apply Settings > Yes

**a.** Centrála: Zvolte instalační **2 b.** Stanice: Zvolte instalační režim režim

*Další informace naleznete v* <sup>A</sup>

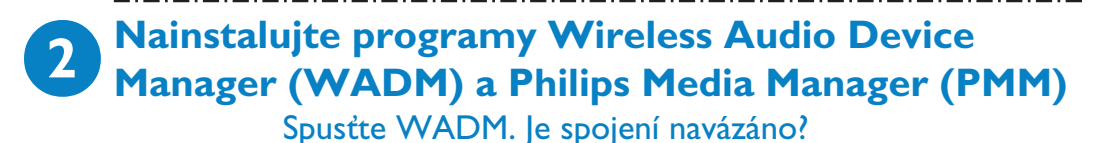

## **ANO**

Gratulujeme! Spojení mezi Centrálou a PC bylo navázáno!

### **NE**

Vytvořte nové spojení (pouze u spojení kabelem) NEBO Zkontrolujte nastavení sítě

*Další informace naleznete v* <sup>B</sup>

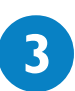

**Použijte WADM Použijte PnP** 

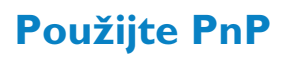

*Další informace naleznete v*  $|c|$ 

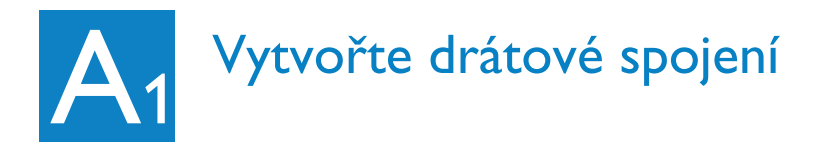

Propojte Centrálu přímo s PC přiloženým kabelem Ethernet (oranžový)

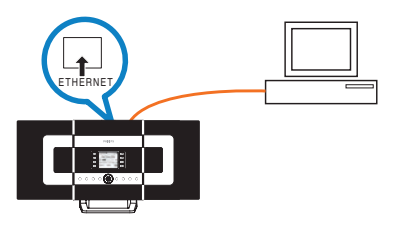

### **NEBO**

Propojte Centrálu přímo s přístupovým bodem přiloženým kabelem Ethernet (oranžový)

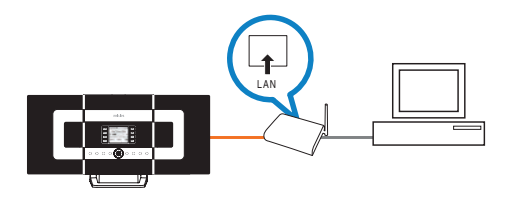

- Před spojením WADM se ujistěte, že je síťový port Ethernet v PC povolen ("Enabled").
- Pokud používáte v PS operační systém Windows Vista, klepněte pravým tlačítkem na WADM, vyberte **Properties** –> **Compatibility** a ujistěte se, že je jsou zatržena políčka u "Compatibility mode" a "Privilege level"; pak klepněte na OK. V opačném případě se nemusí podařit spustit WADM.

# Vytvořte bezdrátové spojení

Máte bezdrátový přístupový bod?

**1**

### **ANO NE**

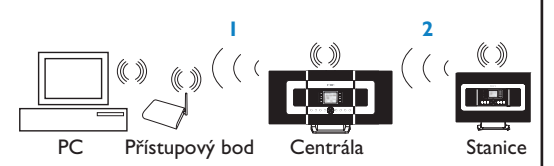

**a.** V Centrále:

 $A<sub>2</sub>$ 

**1**

- **Stiskněte tlačítko MENU**
- Vyberte Settings > Network > Wireless > (Vybere požadovanou síť) > (Zadejte šifrovací klíč z jednosměrného ovladače) > Automatic > Apply
	- Settings > Yes
- **b.** Ve Stanici:
	- **•** Opakujte stejné kroky jako výše nebo postupujte podle kroku 2 dále pro spojení Stanice s Centrálou
- **a.** V Centrále: **2**
	- Vyberte zdroj HD a stiskněte tlačítko MENU
	- Vyberte Station Mgnt > Add New Station
	- **b.** Ve Stanici:
		- **Stiskněte tlačítko MENU**
		- **•** Vyberte Installation Mode

- Zkontrolujte, zda je povolen adaptér bezdrátové sítě PC.
- Přemístěte Centrálu blíže k bezdrátovému přístupovému bodu.
- Ujistěte se, že je v bezdrátovém přístupovém bodu povoleno DHCP. Pokud není dostupné, vyberte Static a klíč v konfiguraci IP.

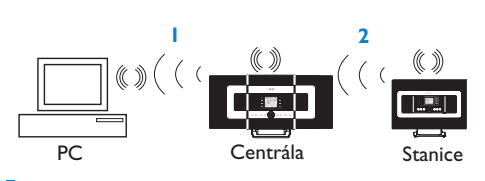

- **a.** V Centrále:
	- **Stiskněte tlačítko MENU**
	- Vyberte Information > Wireless > WEP Key a odečtete klíč **WEP**
- **b.** V PC:
	- Vyberte Start > Control Panel > Network Connections > Enable Wireless Network Connections > View Available Wireless Networks > vyberte síť Centrály > zadejte získaný klíč WEP Centrály
- **a.** V Centrále: **2**
	- Vyberte zdroj HD a stiskněte tlačítko MENU
	- Vyberte Station Mgnt > Add New Station
	- **b.** Ve Stanici:
		- **Stiskněte tlačítko MENU**
		- Vyberte Installation Mode

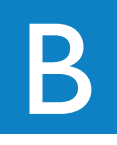

# Nainstalujte a spusťte WADM

- **1** Vložte do PC disk PC Suite.
- **2** Vyberte požadovaný jazyk <sup>a</sup> potvrďte souhlas <sup>s</sup> licenčními podmínkami.
- **3** Vyberte "WADM" a volbou "Next" spusťte instalaci
- **4** WADM spustíte poklepáním na ikonu **v** na ploše. Zobrazí se seznam nalezených Centrál a Stanic.
- **5** Vyberte požadovanou Centrálu/Stanici a klepněte na **Connect now NEBO**

Nebyla-li požadovaná Centrála/Stanice nalezena:

**•** Při drátovém spojení: Vyberte **Connection Wizard > Express** 

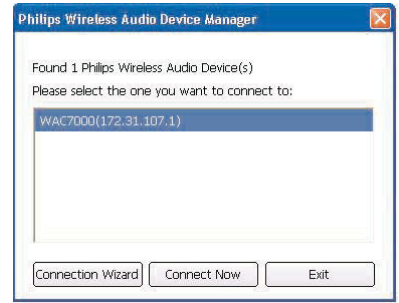

**mode > Next** a vytvořte nové spojení

**Poznámka:** Pokud jste zvolili **Connection Wizard > Custom mode,** bude automaticky zvolen adaptér bezdrátové sítě, pokud je PC vybaven drátovým i bezdrátovým adaptérem.Vyberte ručně adaptér drátové sítě (Wired network adaptor).

Při bezdrátovém spojení: Ověřte, že bezdrátový přístupový bod vysílá předvolené SSID A že adaptér bezdrátové sítě PC pracuje.

- $\bullet$  Do PC se přihlaste s právy administrátora.
- Pokud není konfigurace IP Centrály/Stanice ve výchozím rozsahu (Maska podsítě: 255.255.0.0; IP adresa: 172.31.xx):  Vyberte **Connection Wizard > Custom Mode.** Zadejte aktuální konfiguraci IP Centrály/Stanice podle nápovědy. Stiskněte tlačítko MENU a volbou **Information > Ethernet** zkontrolujte konfiguraci IP.
- Ve Windows® XP SP2 se ujistěte, že byl vypnut Windows Firewall klepnutím na *Start > Control Panel > Security Center > Windows Firewall > Off* (Podrobnosti na stránkách <www.microsoft.com>).
- Pokud není možné použít některé funkce WADM, může to být způsobeno jejich blokováním antivirovým programem. Doporučujeme dočasné vypnutí antivirového programu.
- $\bullet$  Za běhu WADM může být znemožněno připojení k Internetu. Uzavřením WADM se připojení obnoví.

# Použijte WADM

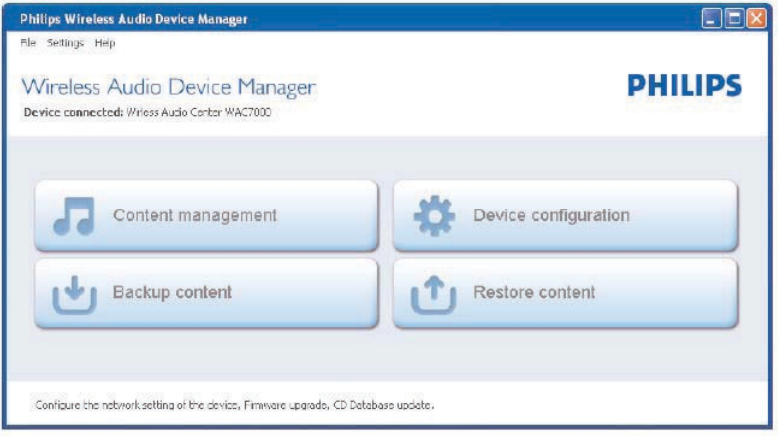

# Přeneste hudební soubory z PC do Centrály

- **1** Klepněte na **Content management**
- **2**<sup>V</sup> okně My Computer klepnutím zvýrazněte požadovanou složku/soubor
- **3** Přetáhněte zvolený objekt do okna zařízení
- **4** Během přenosu můžete přidávat do fronty další složky/soubory

# Jak upravit informace o skladbách

- **1**<sup>V</sup> okně zařízení klepnutím zvýrazněte požadovaný soubor
- **2** Klepněte pravým tlačítkem myši. Klepněte na **Track info**
- **3** Klepnutím na "*Title*" nebo "*Artist*" seřadíte soubory podle názvu nebo podle umělce

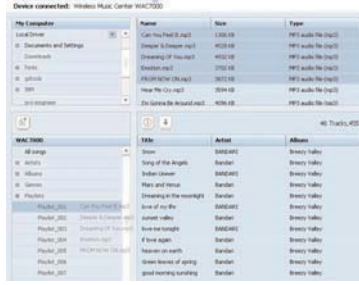

Device Manager

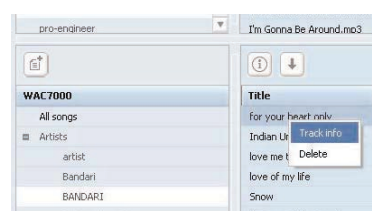

- <sup>z</sup> Více souborů vyberete myší za současného přidržení klávesy **<CTRL>** na klávesnici.
- · Přehrávání skladby spustíte poklepáním na soubor.
- <sup>z</sup> **Před odpojením napájecího kabelu přístroje jej vždy uveďte do stavu ECO POWER (režim úspory energie) stiskem a přidržením tlačítka STANDBY-ON.**

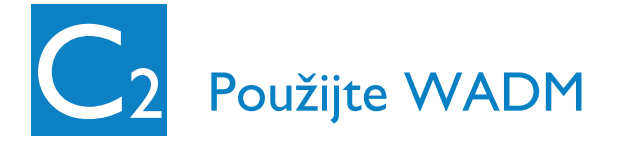

# Zálohujte hudební knihovnu Centrály v PC

## **1** Klepněte na **Backup content**

**2** Podle pokynů na obrazovce zálohujte hudební soubory z Centrály do PC. Zálohový soubor nese název s aktuálním datem.

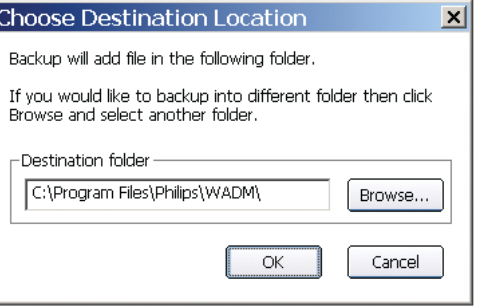

### **Užitečné tipy:**

- · Ujistěte se, že máte dostatek místa na disku k vytvoření zálohy.
- Zálohový soubor nemažte pomocí programu Windows Explorer. Pokud jej náhodou smažete, vyhledejte pomocí hledání v programu Windows Explorer i soubor **YOURMAC.inx** a smažte jej také. Pouze po této úpravě můžete provést další zálohu.

# Konfigurace zařízení

V podnabídce Device Configuration můžete zobrazit systémové informace v System information, spravovat nastavení sítě v Network settings, aktualizovat Firmware, aktualizovat databázi CD Database a zobrazit připojení přístroje k vnější síti.

# Obnovení Centrály ze zálohy v PC

- **1** Klepněte na **Restore content**
- **2** Klepnutím zvýrazněte soubor, který má být obnoven, a klepněte na **Open**

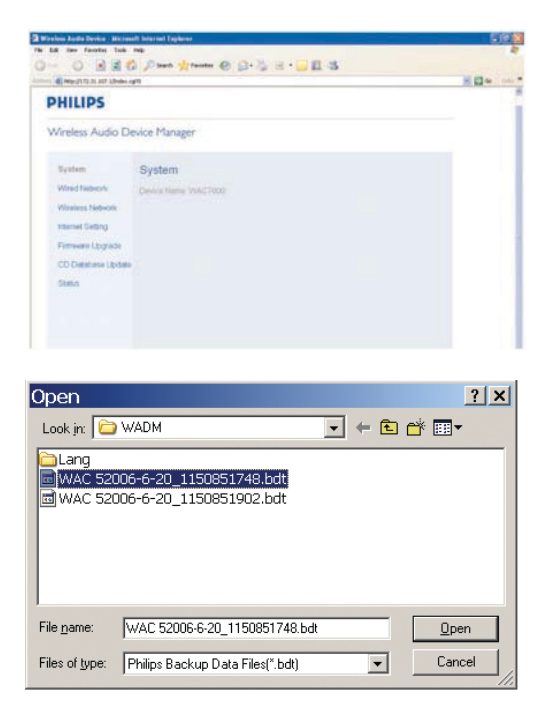

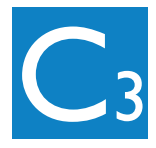

# Použijte UPnP

- **1** Ověřte, že je <sup>v</sup> PC nainstalován program Philips Media Manager (PMM)
- **2** PMM spustíte poklepáním na ikonu , pokud byla vytvořena
- **3** Při prvním spuštění **PMM** klepněte na **Add Music > Add Files or Folders** a určete složky s hudbou v PC
- **4** Centrála/Stanice: Stiskněte **SOURCE** a vyberte požadovaný hudební server

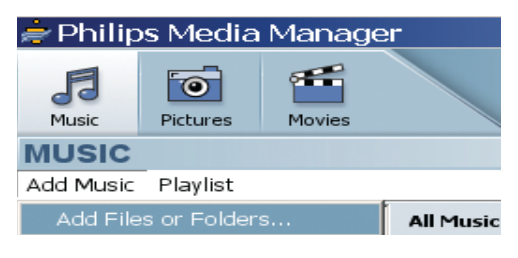

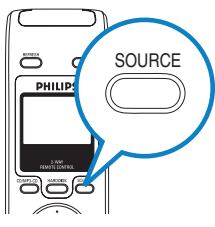

## **Tipy:**

- · Zařízení UPnP nemusí být nutně PC, může jím být jakékoli zařízení sdílející obsah.
- · Pokud není UPnP zařízení detekováno do 5 minut, vypnutím a zapnutím zařízení vytvořte rychlejší spojení.

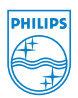

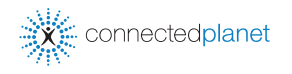

Potřebujete pomoci? **Online** Navštivte www.philips.com/support

Gracenote a CD Database jsou registrované ochranné známky Gracenote. Logo Gracenote a písmo loga a logo "Powered by Gracenote" jsou ochrannými známkami Gracenote.

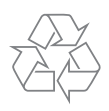

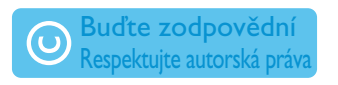

© Royal Philips Electronics N.V. 2006 Všechna práva vyhrazena. 3141 075 21822 www.philips.com **CZ**

PDCC-2006